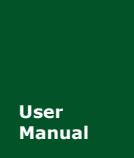

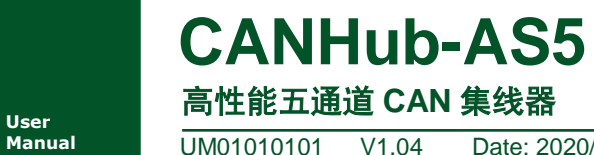

**Manual** UM01010101 V1.04 Date: 2020/08/11

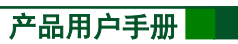

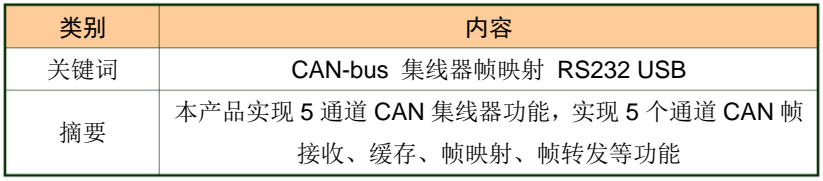

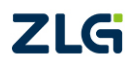

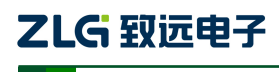

## 修订历史

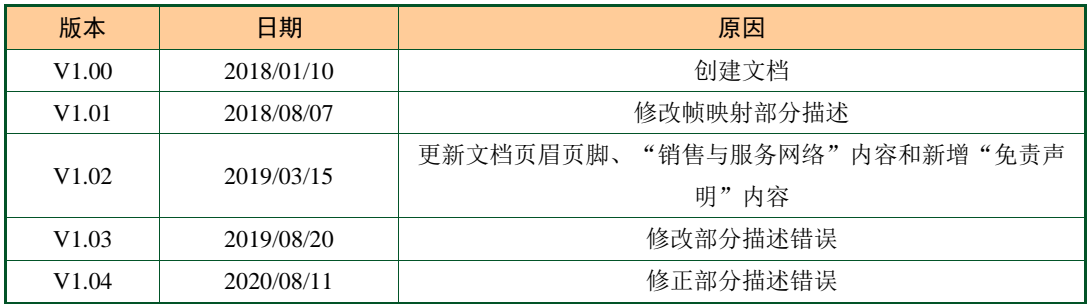

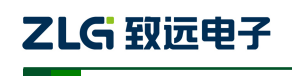

# **CANHub-AS5**

高性能五通道 CAN 集线器

J.

# 目录

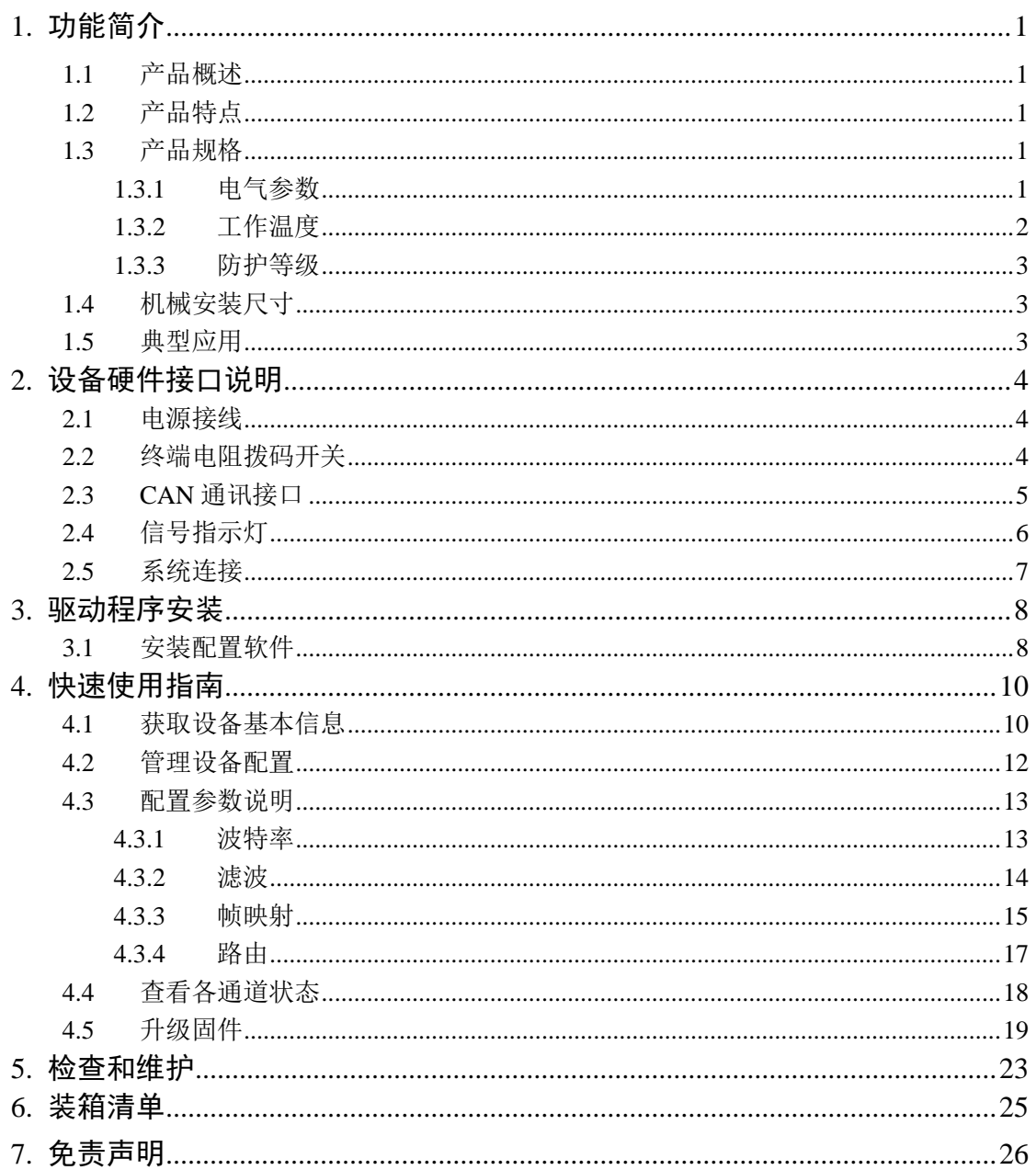

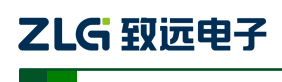

# <span id="page-3-0"></span>**1.** 功能简介

### <span id="page-3-1"></span>**1.1** 产品概述

本产品实现 5 通道 CAN 集线器功能,实现 5 个通道 CAN 帧接收、缓存、帧映射、帧 转发等功能。通过 UART (USB 或 RS232) 使用类似 ModBus 协议与上位机通信, 实现 CANhub-AS5 的功能配置。

CANhub-AS5 能实现多个 CAN 网络的透明连接,可以在总线级别实现复杂结构的多点 连接; CANhub-AS5 使得主干网络没有支线长度限制, 网络中任意两个节点可以到达协议距 离,该设备具有 5 个通信端口,每个端口都有独立的 CAN 收发器,能倍增节点数目,因此, 在提供自由的布线方式的同时,也解除了系统总线上 CAN 收发器最大节点数驱动限制。每 个端口还具备检测总线活跃及总线故障指示灯,方便观察 CAN 总线网络工作状态。 CANhub-AS5 可用于波特率高达 1Mbps 的 CAN 网络,所有通道均可在不同的波特率下工作, 其符合 CAN 规范 2.0A (11 位 CAN 标识符)和 2.0B (29 位 CAN 标识符)。支持透明的, 协议独立的 CAN 消息传输, 使其适用于多种应用。此外, 可用于各种不同的高层 CAN 协 议(CANOpen, SDS,J1939, DeviceNet 或其他定制的协议)。

CANhub-AS5 可以配置相应的 CAN 消息过滤器,这样可以保证只有需要的数据通过中 继器传输到其他 CAN 网络上。同时,还具有数据路由功能,可把一个通道接收到 CAN 消 息选择性地转发到另一个通道。因此该设备能有效降低网络的负载。CANhub-AS5 可通过异 步串行通信接口或者 USB 接口连接到 PC 来配置, 提供基于 Windows 系统的配置软件, 使 用简单,支持配置即时生效,设备配置完成后无需任何操作即可投入工作。

### <span id="page-3-2"></span>**1.2** 产品特点

- 5个通道每个通道可缓存 1M (=1024\*1024) 帧数据;
- 5个通道每个通道支持帧映射规则 0~64 个;
- 路由转发支持转发到其它任意多个或一个通道;
- USB 和 RS232 自动检测切换通信方式(插入 USB 则使用 USB, 否则使用 RS232);
- 支持固件更新,且更新失败会自动使用出厂固件;
- 具有 5 通道电气隔离的 CAN 接口, 隔离电压为 2500VDC
- 用户可通过 RS232 端口或者 USB 端口配置通信波特率: 5Kbps~1Mbps
- 强大的 CAN 消息过滤功能,能有效避免不需要的消息被转发
- **●** 工作电压: 9~48V DC

### <span id="page-3-3"></span>**1.3** 产品规格

#### <span id="page-3-4"></span>**1.3.1** 电气参数

除非特别说明,所列参数是指Tamb=25℃时的值,[如表](#page-4-1) 1.1 所示。

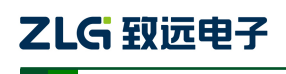

# **CANHub-AS5**

高性能五通道 CAN 集线器

### 表 1.1 电气参数

<span id="page-4-1"></span>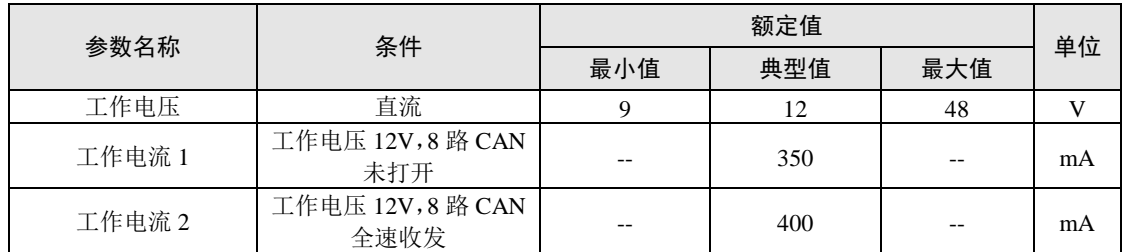

### <span id="page-4-0"></span>**1.3.2** 工作温度

表 1.2 工作温度

| 参数名称   | 条件     | 额定值   |       |     | 单位 |
|--------|--------|-------|-------|-----|----|
|        |        | 最小值   | 典型值   | 最大值 |    |
| 工作环境温度 | 湿度 95% | $-40$ | $- -$ | 85  |    |
| 存贮温度   | 湿度 95% | -40   | $- -$ | 85  |    |

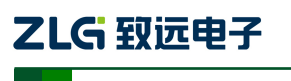

### <span id="page-5-0"></span>**1.3.3** 防护等级

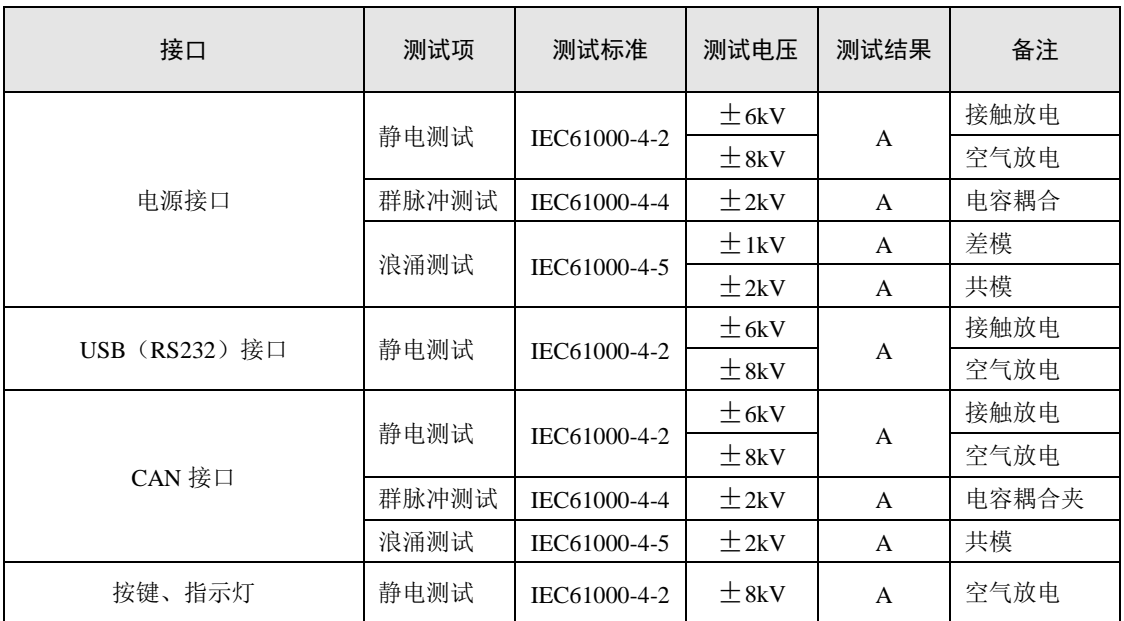

### 表 1.3 防护等级

## <span id="page-5-1"></span>**1.4** 机械安装尺寸

用户如需安装 CANhub-AS5 请参[考图](#page-5-3) 1.1 所提供的外观机械尺寸(单位: 毫米), 图中 规定了产品的长、宽、高,以及部分安装机械结构。

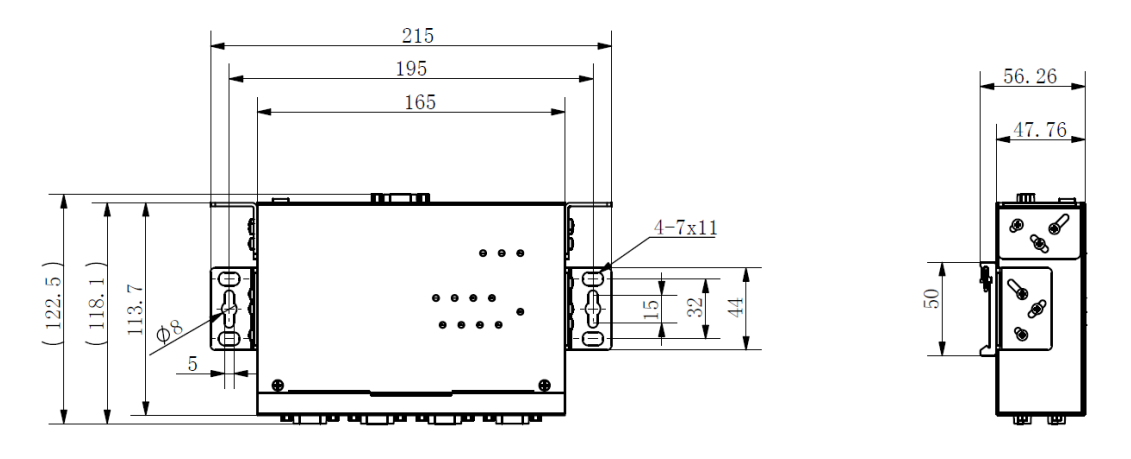

图 1.1 CANhub-AS5 安装机械尺寸图

# <span id="page-5-3"></span><span id="page-5-2"></span>**1.5** 典型应用

- CAN-bus网络诊断与测试
- 汽车电子应用
- 电力通讯网络
- 工业控制设备
- 新能源电池测试
- 高速、大数据量通讯

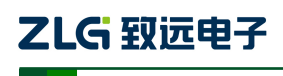

# <span id="page-6-0"></span>**2.** 设备硬件接口说明

### <span id="page-6-1"></span>**2.1** 电源接线

直流电源: 9~48V, 保持电压波动(3%) 在规定范围内;

电源功率:CANhub-AS5全部通道全速收发时功率为4.8W;

接线端子:CANhub-AS5提供两个电源输入端子,3Pin AWG 14-22插拔式接线端子和DC JACK插口。电源线可连接到任意一个端子,但不能同时连接两个电源端子。 AWG 14-22插拔式接线端子是M3.5端子螺丝。使用压接端子接线,也可将 裸多股线直接接在端子上,用起子拧紧端子排的螺丝。如果电源完全接通, "PWR"指示灯将会一直显示绿色。CANhub-AS5的电源口还有大地端子,用 于与大地相连,便于静电或者浪涌泄放。

## <span id="page-6-2"></span>**2.2** 终端电阻拨码开关

为了增强CAN通讯的可靠性,CAN总线网络的两个端点通常要加入终端匹配电阻。终 端匹配电阻的值由传输电缆的特性阻抗所决定。例如双绞线的特性阻抗为120Ω,则总线上 的两个端点也应集成120Ω终端电阻。CANhub-AS5接口卡采用CTM8251KT收发器,如果网 络上其他节点使用不同的收发器,则终端电阻须另外计算。

CAN总线终端电阻的作用:

- (1) 提高抗干扰能力,确保总线快速进入隐性状态;
- (2) 提高信号质量。

CANhub-AS5 采用机械开关方式选择终端电阻,拨码开关在设备底部,示意如表 [2.1](#page-6-3) 所 示,设备拨码开关的出厂配置是拨到"ON"端,即默认接入终端电阻 120Ω。

<span id="page-6-3"></span>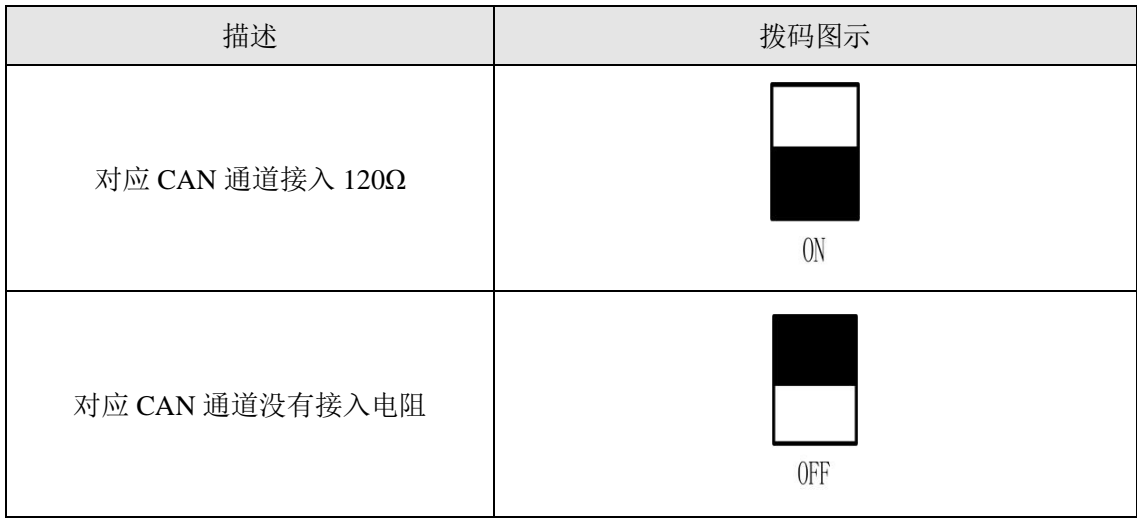

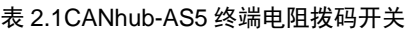

## <span id="page-7-0"></span>**2.3 CAN** 通讯接口

CAN-bus 通讯接口常用的电气接插件为:DB9 插座、OPEN5 插座、OPEN3 插座等。 CANhub-AS5 接口卡集成 1~5 路 CAN 通道,可以用于连接 CAN-bus 网络或者 CAN-bus 接 口的设备。CANhub-AS5 的 CAN-bus 通道采用标准公头 DB9 座子引出。DB9 的引脚定义 [如表](#page-7-1) 2.2 所示。

<span id="page-7-1"></span>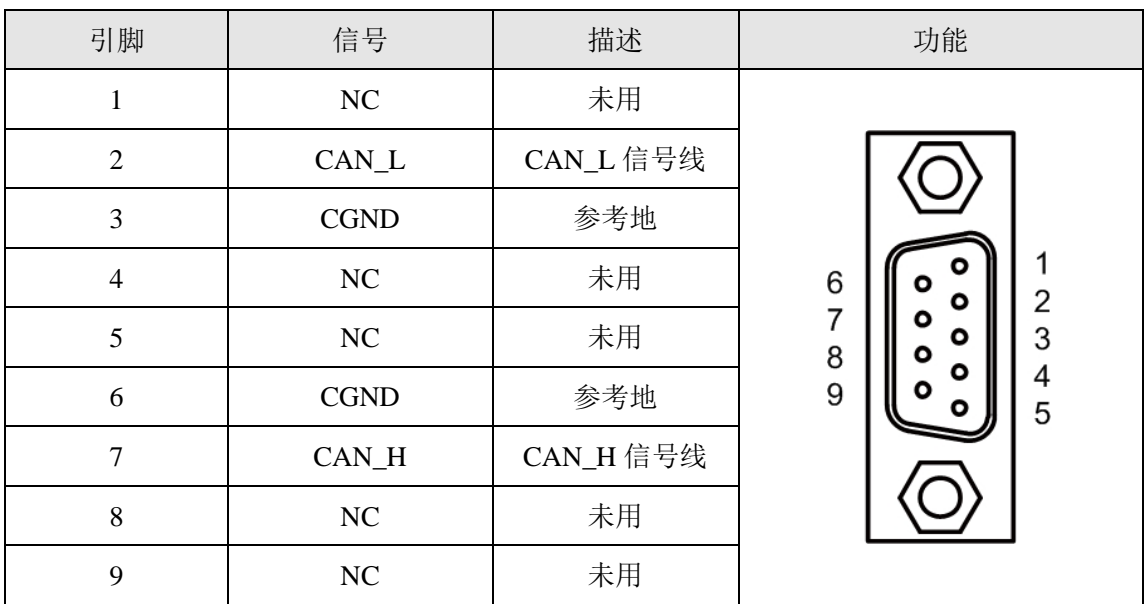

表 2.2CANhub-AS5 的 DB9 针式插座引脚信号定义

在某些应用场合下,有的 CAN-bus 接口为 OPEN-4 接口,CANhub-AS5 标配 5 个 DB9 转 OPEN4 连接器, OPEN4 座子的信号定义[如表](#page-7-2) 2.3 所示。

表 2.3 配件 DB9 转 OPEN4 信号定义

<span id="page-7-2"></span>

| 引脚             | 信号          | 描述        | 图片                               |
|----------------|-------------|-----------|----------------------------------|
| 1              | <b>CGND</b> | 参考地       | 2 3<br>$\boldsymbol{4}$          |
| 2              | CANL        | CAN_L 信号线 |                                  |
| 3              | FG          | 屏蔽线       | <b>CANH</b><br>FG<br><b>CANL</b> |
| $\overline{4}$ | <b>CANH</b> | CAN_H信号线  | <b>CGND</b>                      |

## <span id="page-8-0"></span>**2.4** 信号指示灯

CANhub-AS5 接口卡具有 1 个电源指示灯 PWR、1 个 SYS 指示灯、1 个 USB 口状态灯、 每个对应通道有两个 CAN 接口状态指示灯来指示通道的运行状态。具体的指示功能见表 [2.4](#page-8-1)。

<span id="page-8-1"></span>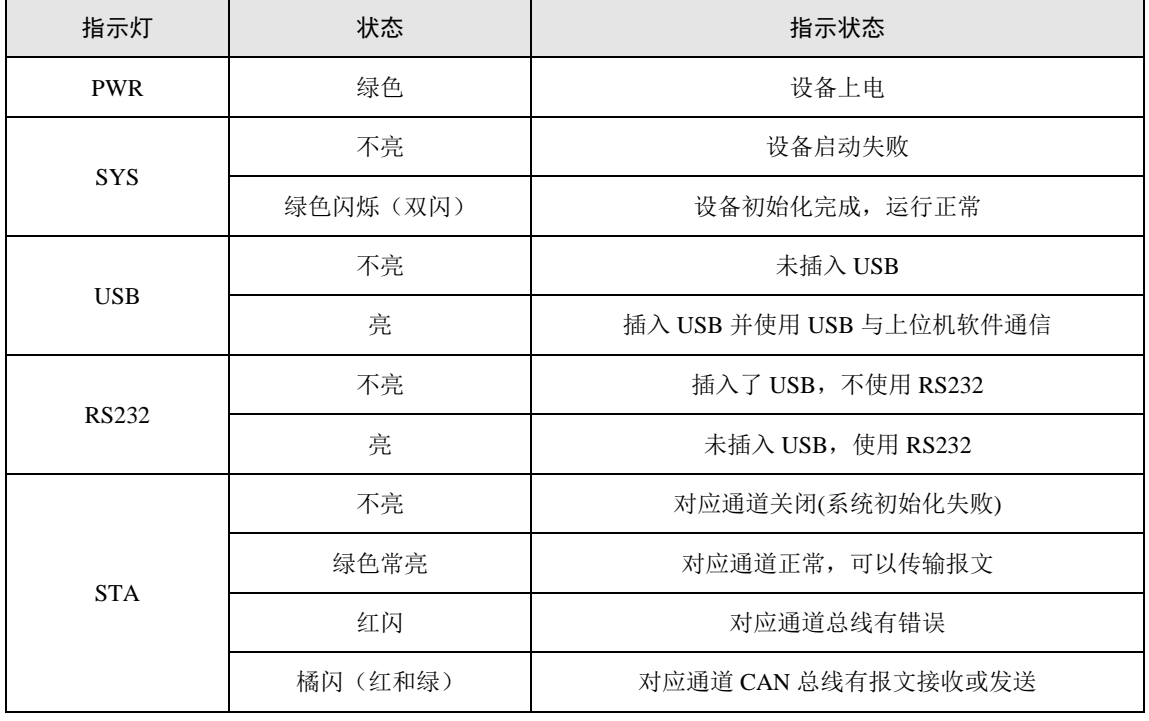

### 表 2.4CANhub-AS5 接口卡的指示灯

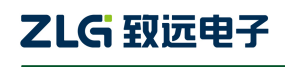

## <span id="page-9-0"></span>**2.5** 系统连接

CANhub-AS5 接口和 CAN-bus 总线连接的时候, 仅需要将 CAN L 连 CAN L, CAN H 连 CAN H信号。

CAN-bus 网络采用直线拓扑结构,总线的 2 个终端需要安装 120Ω的终端电阻;如果节 点数目大于 2,中间节点不需要安装 120Ω的终端电阻。对于分支连接,其长度不应超过 3 米。CAN-bus 总线的连接[如图](#page-9-1) 2.1 所示。

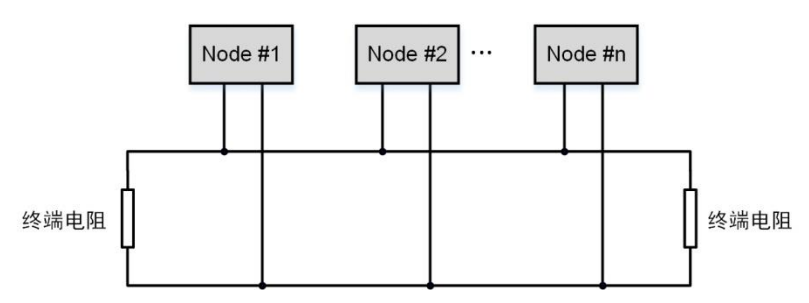

图 2.1 CAN-bus 网络拓扑结构

<span id="page-9-1"></span>注意: CAN-bus 电缆可以使用普通双绞线、屏蔽双绞线。若通讯距离超过 1Km, 应保  $E$ 延线的截面积大于Φ1.0mm<sup>2</sup>,具体规格应根据距离而定,常规是随距离的加长而适当加大。

表 [2.5](#page-9-2) 是 CAN 总线传输速率与传输距离的关系(理论值), 实际传输距离还与现场组网 方式相关(波特率、电缆规格、布线环境、电缆敷设方式等)。

<span id="page-9-2"></span>

| 波特率          | 通讯长度         |
|--------------|--------------|
| $1$ Mbit/s   | $<$ 40 $m$   |
| 500kbit/s    | < 100m       |
| $250$ kbit/s | $<$ 250 $m$  |
| $125$ kbit/s | $<$ 500 $m$  |
| 50 kbit/s    | < 1000m      |
| 20 kbit/s    | $<$ 2500 $m$ |
| 10 kbit/s    | < 5000m      |

表 2.5 CAN 总线传输速率与传输距离的关系(理论值)

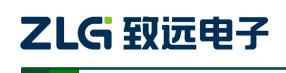

# <span id="page-10-0"></span>**3.** 驱动程序安装

CANCfg 软件是运行在 WINDOWS 平台上的 CANHub 设备专用配置软件,用户可以通 过 CANCfg 软件实现获取和更改 CANHub 设备的配置参数和升级设备固件等多种功能。

## <span id="page-10-1"></span>**3.1** 安装配置软件

可从致远电子官网 [www.zlg.cn](http://www.zlg.cn/), 搜索"CANCfg"下载最新版。

双击解压出来的 EXE 文件, 出现如图 [3.1](#page-10-2) 所示的欢迎窗口, 点击【下一步】继续。

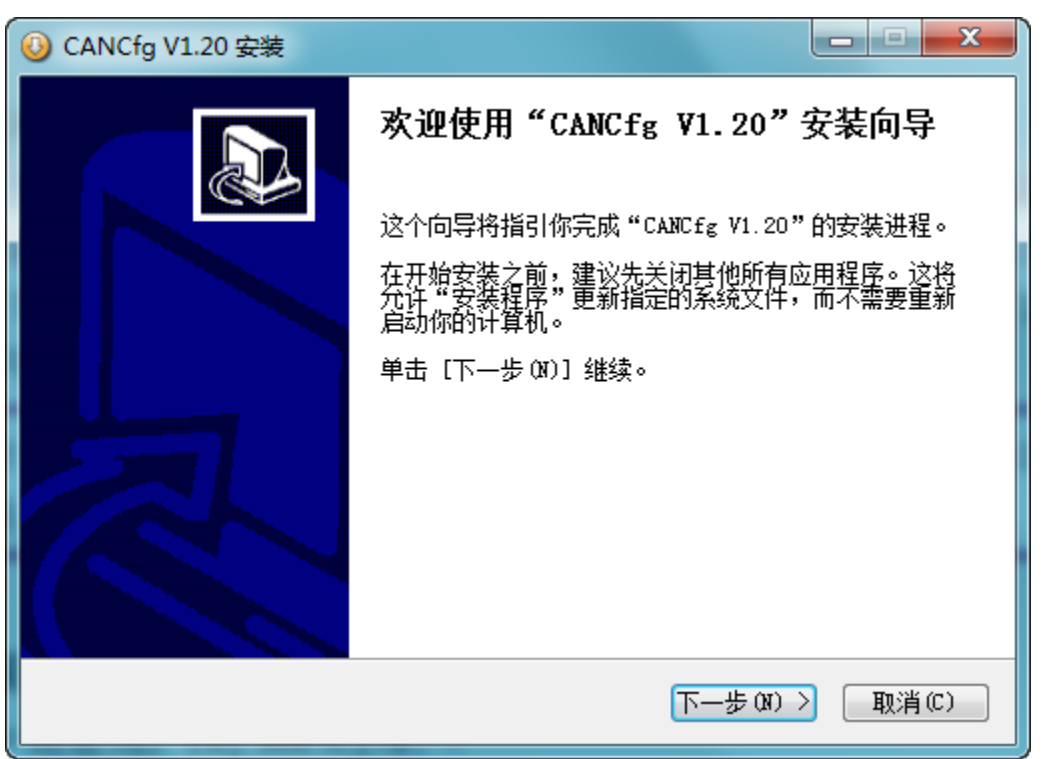

图 3.1 欢迎界面

<span id="page-10-2"></span>如图[3.2](#page-11-0)所示的窗口被打开,该窗口询问您需要安装的目录(默认安装到C:\Program Files (x86)\CANCfg 目录),如果需要更改安装目录,可以点击【浏览】按钮。

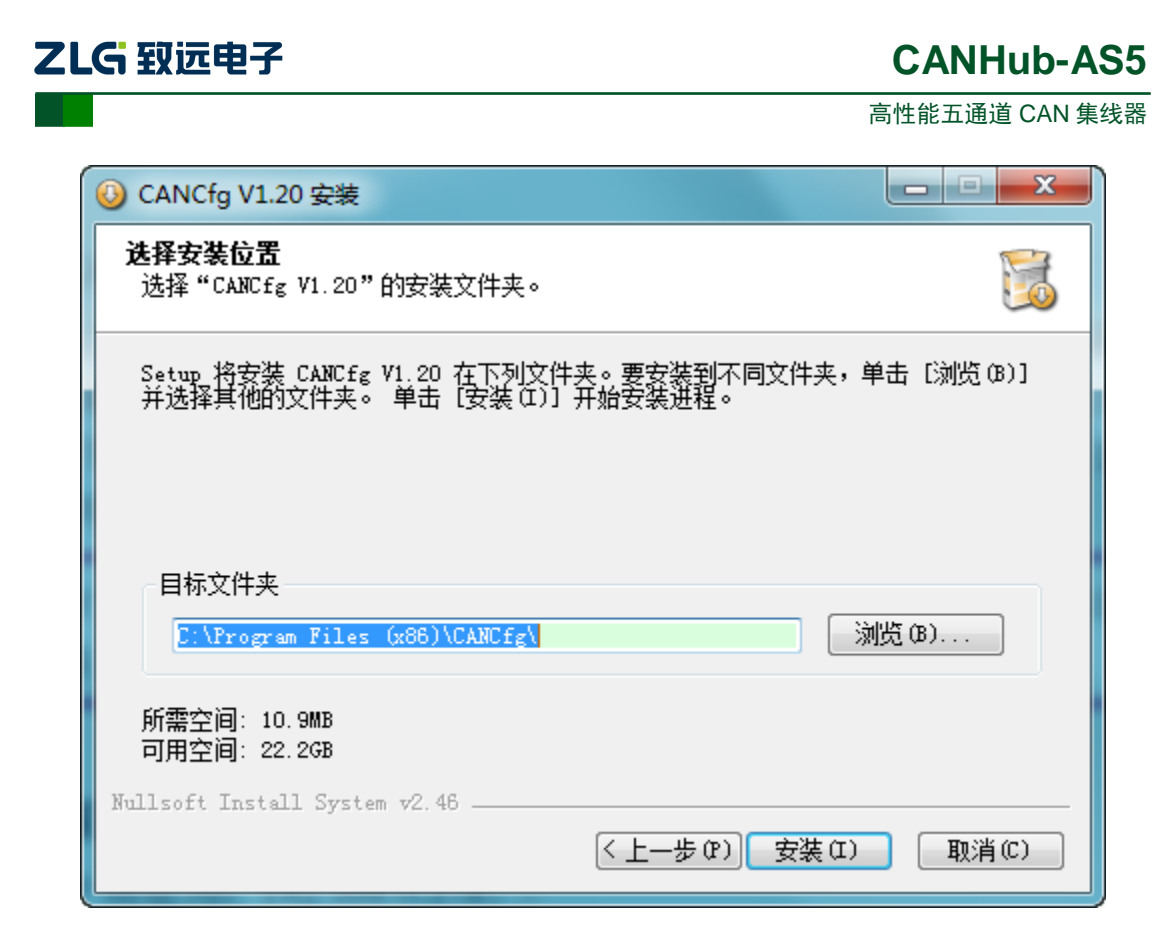

图 3.2 选择安装路径

<span id="page-11-0"></span>点击【安装】开始把文件拷贝到安装目录中,安装完成后弹出如图 [3.3](#page-11-1) 所示的安装成功 的提示窗口,点击【完成】退出安装软件。

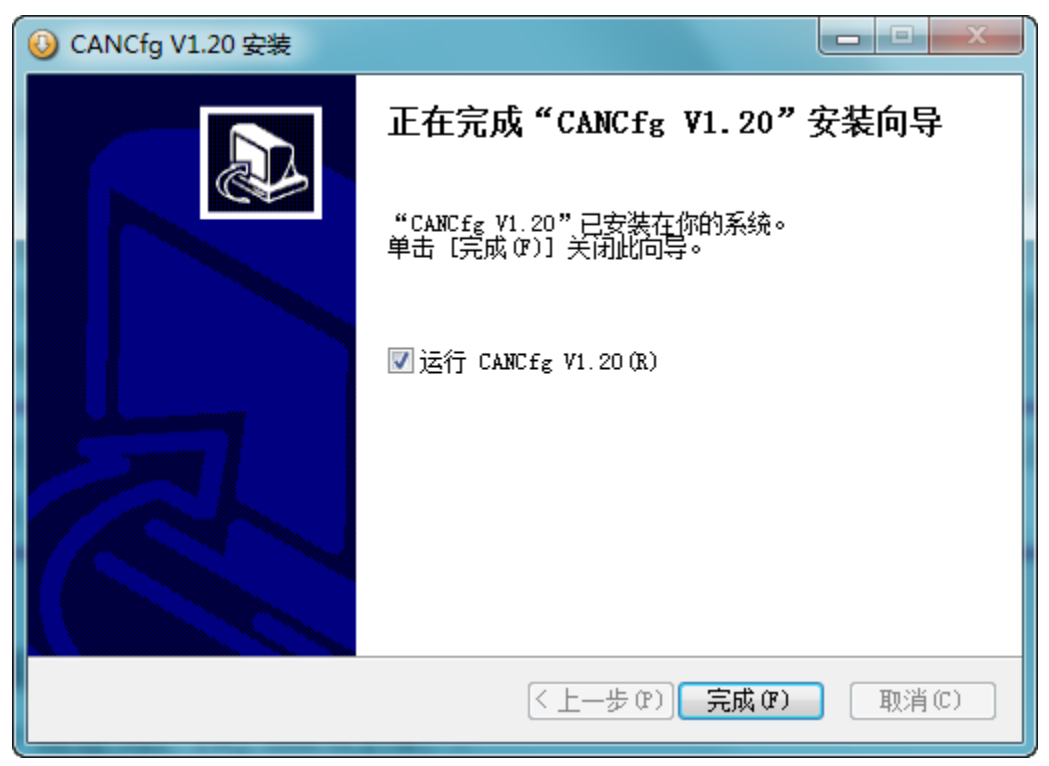

#### 图 3.3 安装完成提示窗口

<span id="page-11-1"></span>这时配置软件就安装完成了,请用户再检测一下是否已经使用 USB 或 RS232 连接好 CANHub 设备和 PC 机。

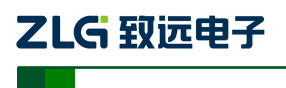

# <span id="page-12-0"></span>**4.** 快速使用指南

## <span id="page-12-1"></span>**4.1** 获取设备基本信息

运行 CANCfg 软件出现如图 [4.1](#page-12-2) 所示界面。

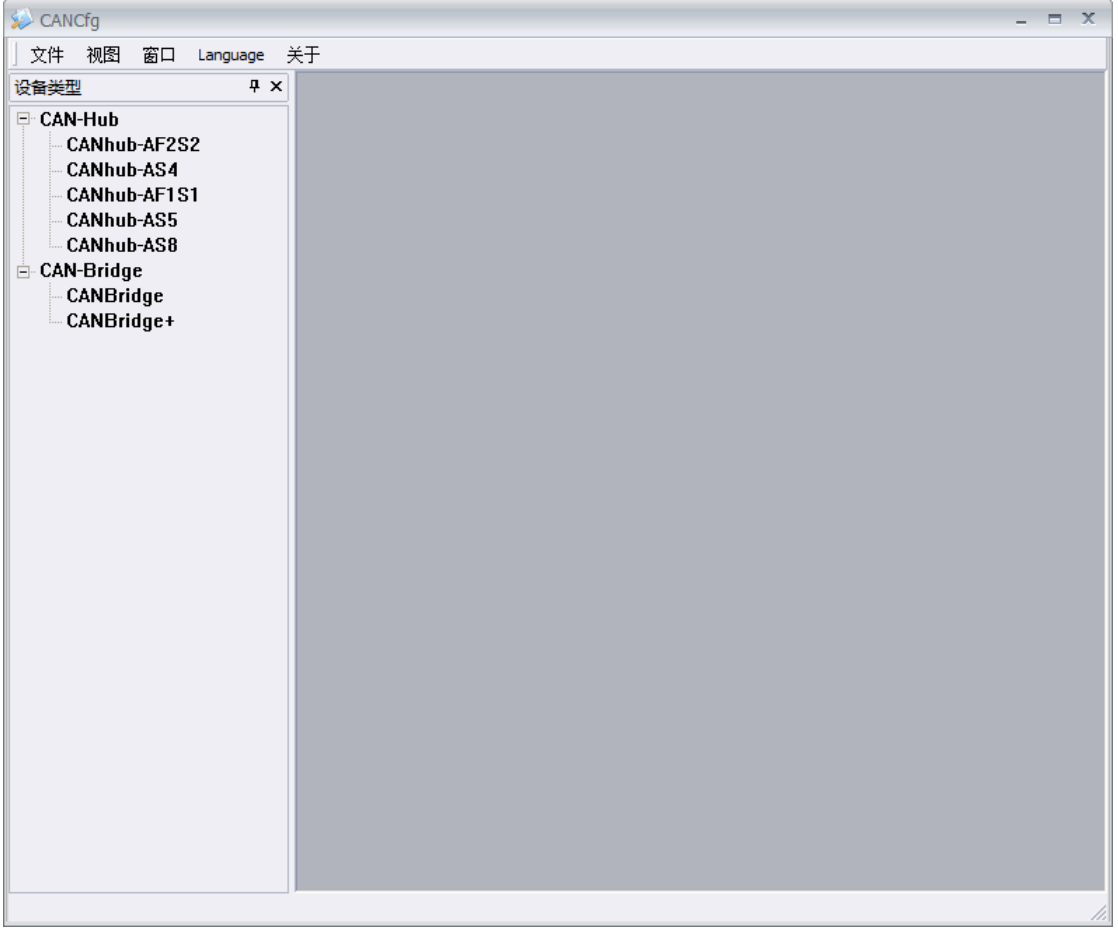

### 图 4.1CANCfg 运行界面

<span id="page-12-2"></span>在左侧设备类型选择(单击)当前要使用的设备 CANhub-AS5,之后弹出 CANhub-AS5 界面如所示图 [4.2](#page-13-0);

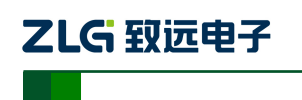

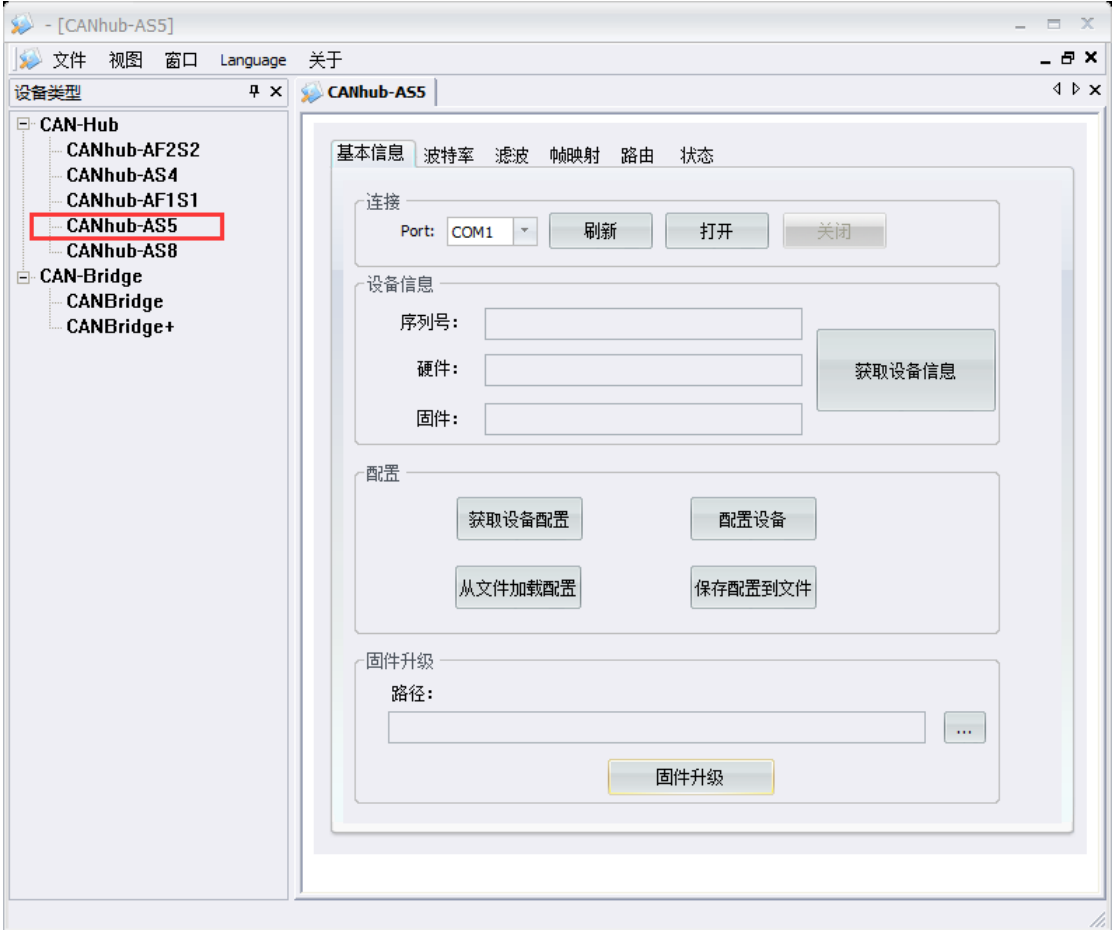

图 4.2CANhub-AS5 基本信息界面

<span id="page-13-0"></span>任何对 CANhub-AS5 设备的操作都需要在通过串口(USB 或 RS232)连接好设备的前 提下才能进行。在 CANhub-AS5 基本信息界面从 port 下拉框中选择设备的 COM 口号, 若 使用 USB 连接方式可在 WINDOWS 设备管理器(计算机--右键-->管理---->设备管理器)中 查看,如图 [4.3](#page-14-1) 所示(若在此界面没有找到对应 COM 口则确定是否已经安装好 USB 驱动或 是否将设备正确连接到了电脑),本次设备所在的 COM 口为 COM5, 所以从本次从 port 下

拉框中选择 COM5, 然后点击 <sup>11开</sup> 即可连接设备(若打开失败则查看是否有其它软 件打开了次COM口);若在port下拉框中没有需要的COM口则可点击 刷新 后重试。

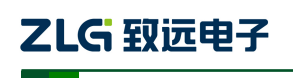

# **CANHub-AS5**

高性能五通道 CAN 集线器

| <b>A</b> 计算机管理                                        |                            | $\mathbf{x}$<br>لمارده |  |  |
|-------------------------------------------------------|----------------------------|------------------------|--|--|
| 文件(F) 操作(A) 查看(V) 帮助(H)                               |                            |                        |  |  |
| 內圖<br>$\mathbf{E}$ $\mathbf{E}$<br>$\Rightarrow$<br>圖 | 「暗 嘎 喝                     |                        |  |  |
| ▲ 计算机管理(本地)                                           | ⊿ . A HUSIPENG             | 操作                     |  |  |
| 12 系统工具                                               | ▷ ∈ IDE ATA/ATAPI 控制器      | 设备管理器                  |  |  |
| ⑭ 任务计划程序                                              | ⊳ . <mark>o</mark> ™ Jungo | 更多                     |  |  |
| ■ 事件查看器<br>▷                                          | ■ 处理器                      |                        |  |  |
| 罽 共享文件夹<br>▷                                          | - - 磁盘驱动器                  |                        |  |  |
| & 本地用户和组<br>$\triangleright$                          | ◢ - 『亭 端口 (COM 和 LPT)      |                        |  |  |
| ▷ ⑧ 性能                                                | USB Serial Port (COM5)     |                        |  |  |
| ▲ 设备管理器                                               | ……『『『 通信端口 (COM1)          |                        |  |  |
| ◢ 繧 存储                                                | ⊹■ 计算机                     |                        |  |  |
| <b>图磁盘管理</b>                                          | ■ 监视器                      |                        |  |  |
| ▷ 昆。服务和应用程序                                           | - 一 钟盘                     |                        |  |  |
|                                                       | 心關 人体学输入设备                 |                        |  |  |
|                                                       | -■ 声音、视频和游戏控制器             |                        |  |  |
|                                                       | …∭️ 鼠标和其他指针设备              |                        |  |  |
|                                                       | ■ 通用串行总线控制器                |                        |  |  |
|                                                       | - ❶ 网络适配器                  |                        |  |  |
|                                                       | ⊣■ 系统设备                    |                        |  |  |
|                                                       | ▷ - ■ 显示适配器                |                        |  |  |
|                                                       |                            |                        |  |  |
|                                                       |                            |                        |  |  |

图 4.3 在设备管理器中查看 USB 所在的 COM 口

<span id="page-14-1"></span>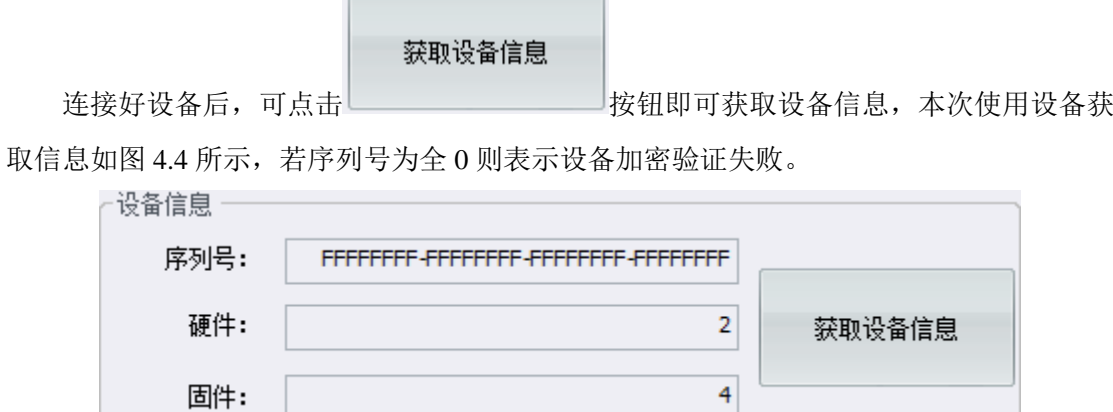

图 4.4 获取 CANET 设备配置属性

### <span id="page-14-2"></span><span id="page-14-0"></span>**4.2** 管理设备配置

在 CANhub-AS5 基本信息界面中配置部分四个按钮分别表示:

 $\overline{a}$ 

获取设备配置 表示从当前设备中获取设备配置信息(包括 sja1000 配置和帧映射转发 配置),点击此按钮后会将当前设备配置填入波特率、滤波、帧映射和路由窗口中。

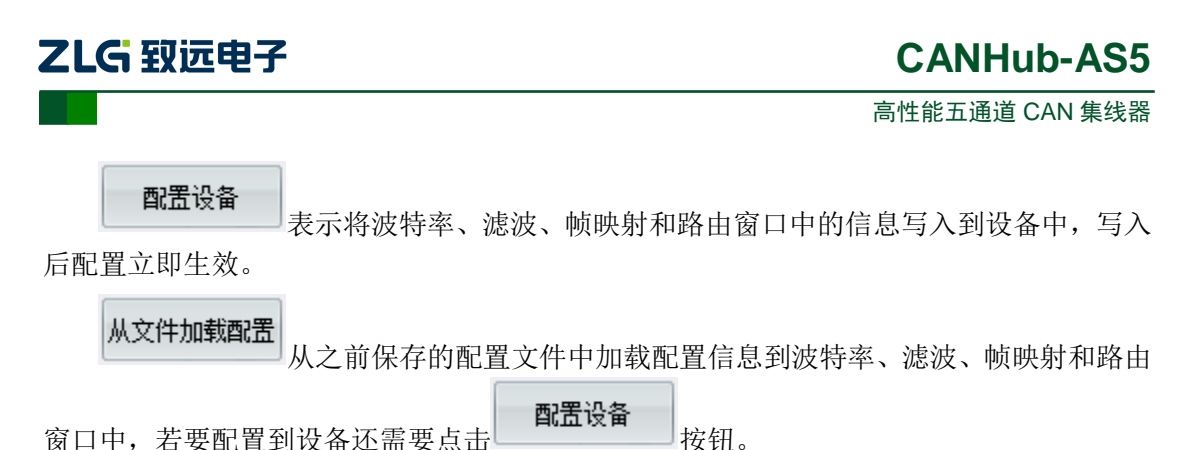

保存配置到文件

将当前波特率、滤波、帧映射和路由窗口中配置信息保存到文件中,方 便下次或其它设备使用。

### <span id="page-15-0"></span>**4.3** 配置参数说明

CANCfg 软件中波特率、滤波、帧映射和路由窗口中信息为各通道配置信息。波特率和 滤波窗口为 sja1000 配置信息窗口; 帧映射和路由窗口为帧映射路由配置信息。

### <span id="page-15-1"></span>**4.3.1** 波特率

波特率窗口用于配置各个通道 sja1000 的波特率, [如图](#page-15-2) 4.5, 每一行对应一个通道的波 特率配置。

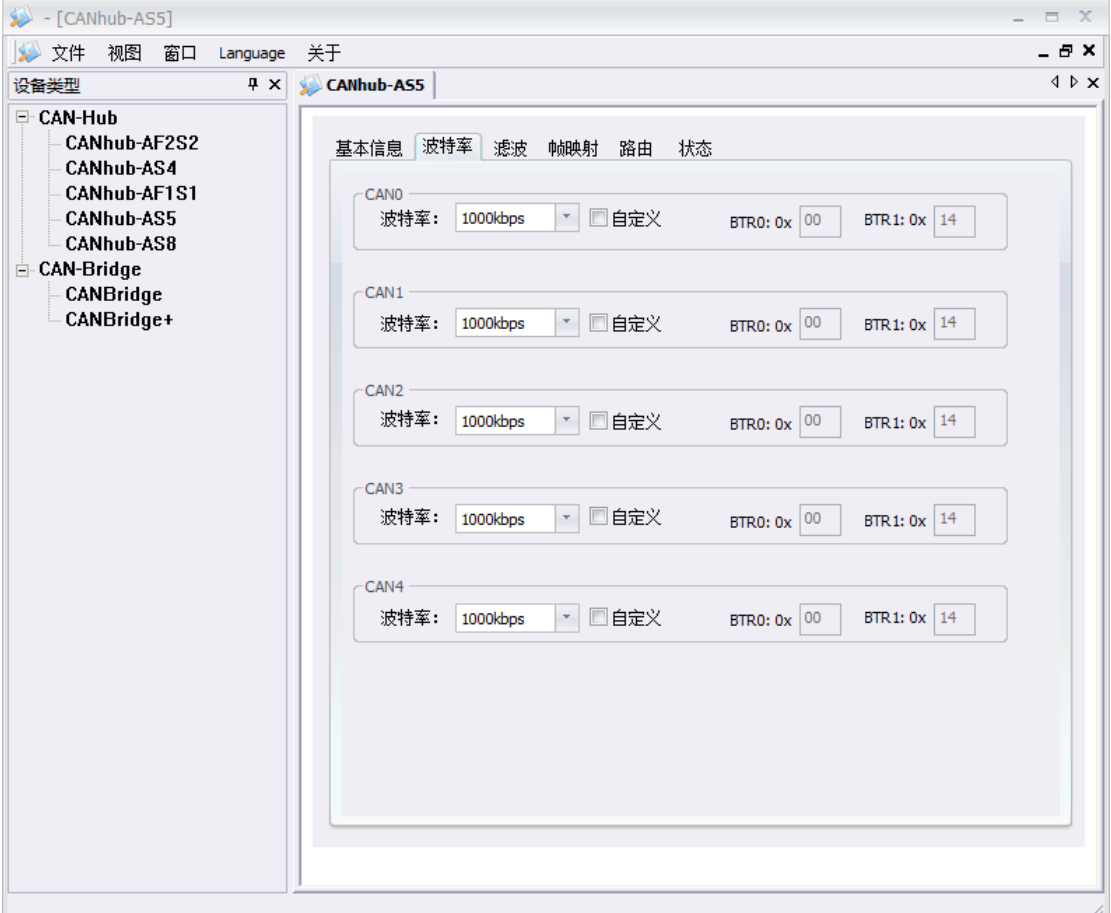

#### 图 4.5 波特率窗口

<span id="page-15-2"></span>可直接从波特率下拉框中选择已经预定义好的波特率,常用的 5kbps~1000kbps 的波特

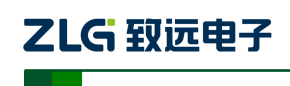

率,如图 [4.6](#page-16-1)。

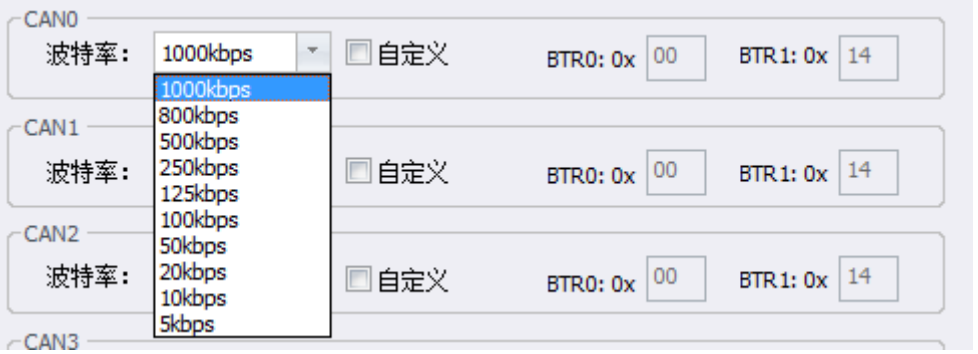

图 4.6 预定义波特率

<span id="page-16-1"></span>当然也支持自定义波特率,只要选中一个通道中的自定义选择框则可设置后面 BRT0 和 BTR1的值,十六进制,其具体意义请参考 sja1000 数据手册(对应寄存器地址 0x06 和 0x07)。

#### <span id="page-16-0"></span>**4.3.2** 滤波

滤波窗口用于配置各个通道 sja1000 中的滤波信息, 如图 [4.7](#page-16-2), 每一行对应一个通道的 滤波配置。

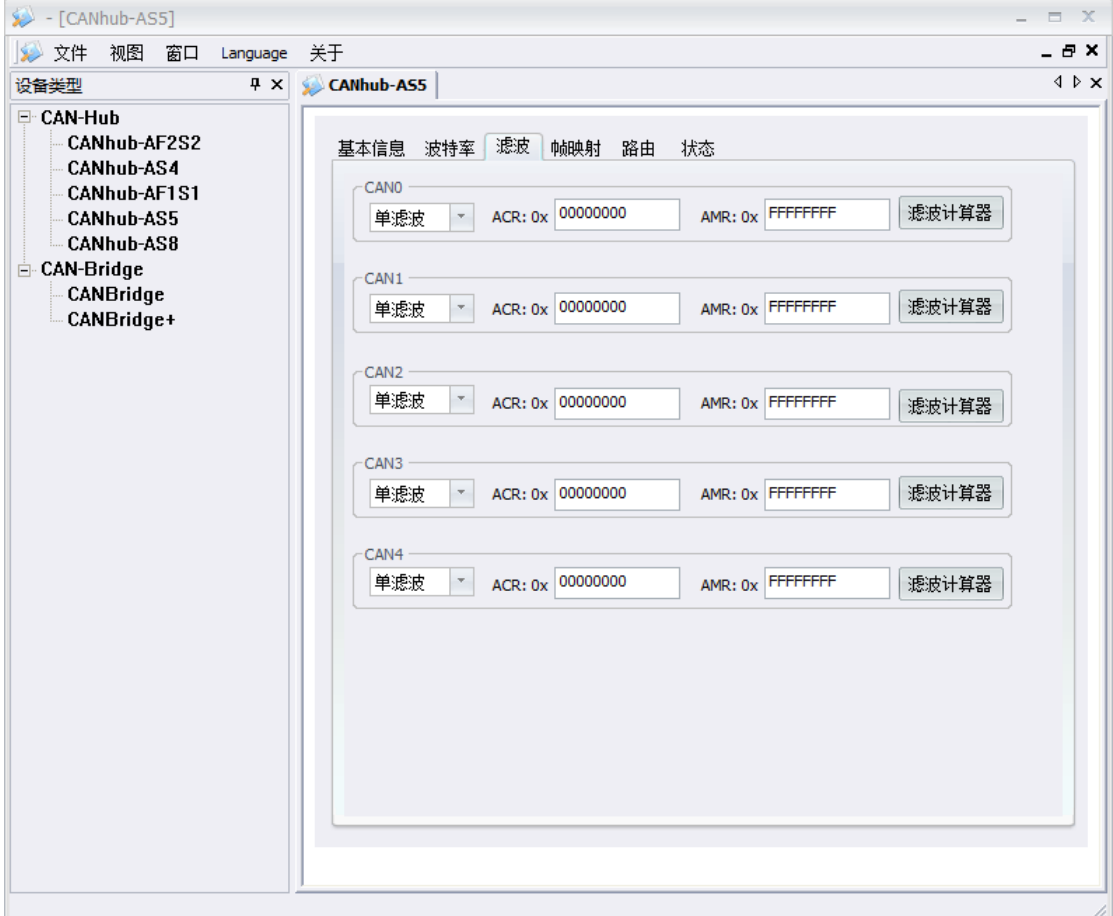

图 4.7 滤波窗口

<span id="page-16-2"></span>在每个通道配置行中第一个下拉框中选择滤波模式,如图 [4.8](#page-17-1), 双滤波或单滤波(对应

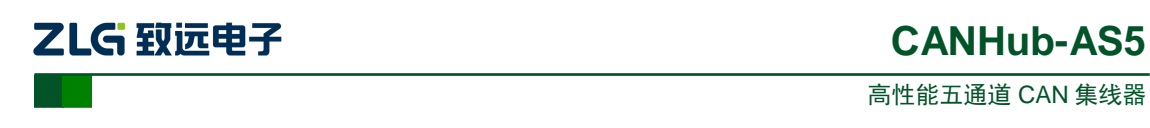

sja1000 配置寄存器 0x00 中第 3bit 是 0 还是 1)。

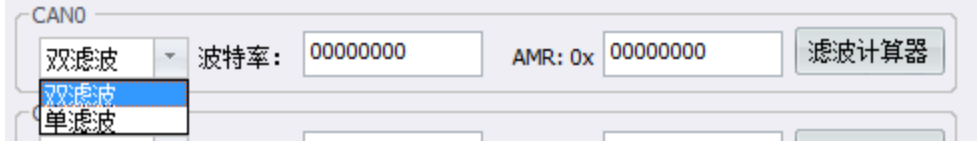

图 4.8 滤波模式

<span id="page-17-1"></span>可在 ACR 和 AMR 中填入配置值,十六进制,ACR 对应 sja1000 寄存器地址 0x10~0x13 的值(大端模式), AMR 对应 sja1000 寄存器地址 0x14~0x17 的值(大端模式)。当然推荐 使用滤波计算器配置这些寄存器的值,点击一行中最后一个按钮"滤波计算器"即可打开滤 波计算器,如图 [4.9](#page-17-2)。滤波计算器的使用请查看对应手册。

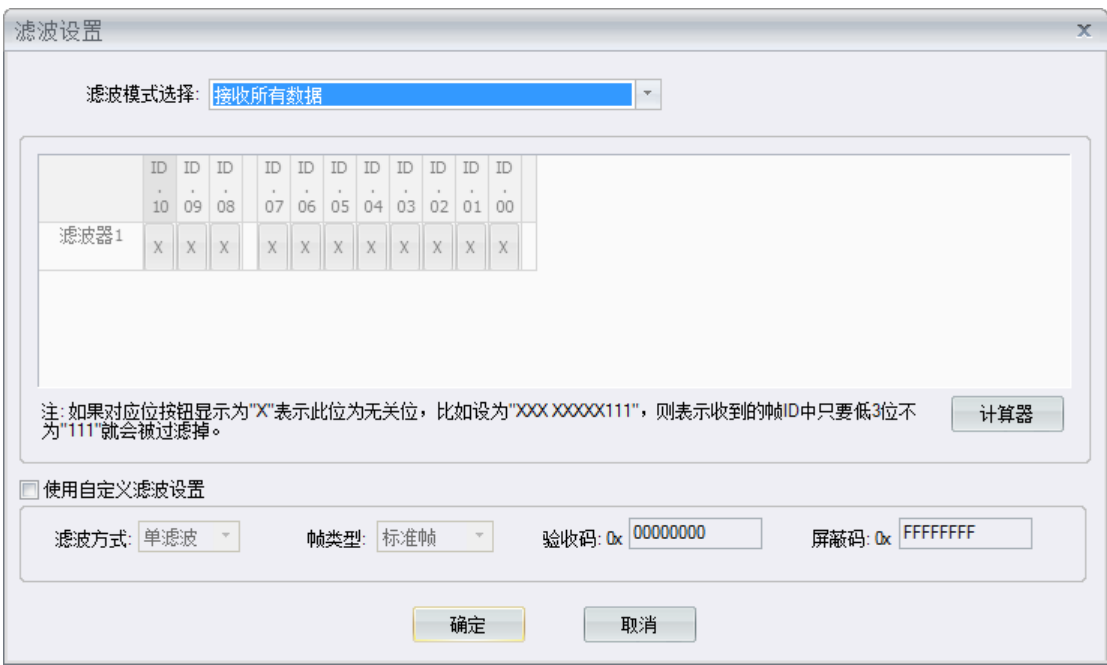

图 4.9 滤波计算器

### <span id="page-17-2"></span><span id="page-17-0"></span>**4.3.3** 帧映射

帧映射窗口用于设置每个通道帧映射规则,如图 [4.10](#page-18-0),每次底端的表格中显示一个通道 的帧映射配置,当前显示和配置的通道可用通道下拉框选择,如图 [4.11](#page-18-1)。

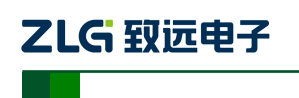

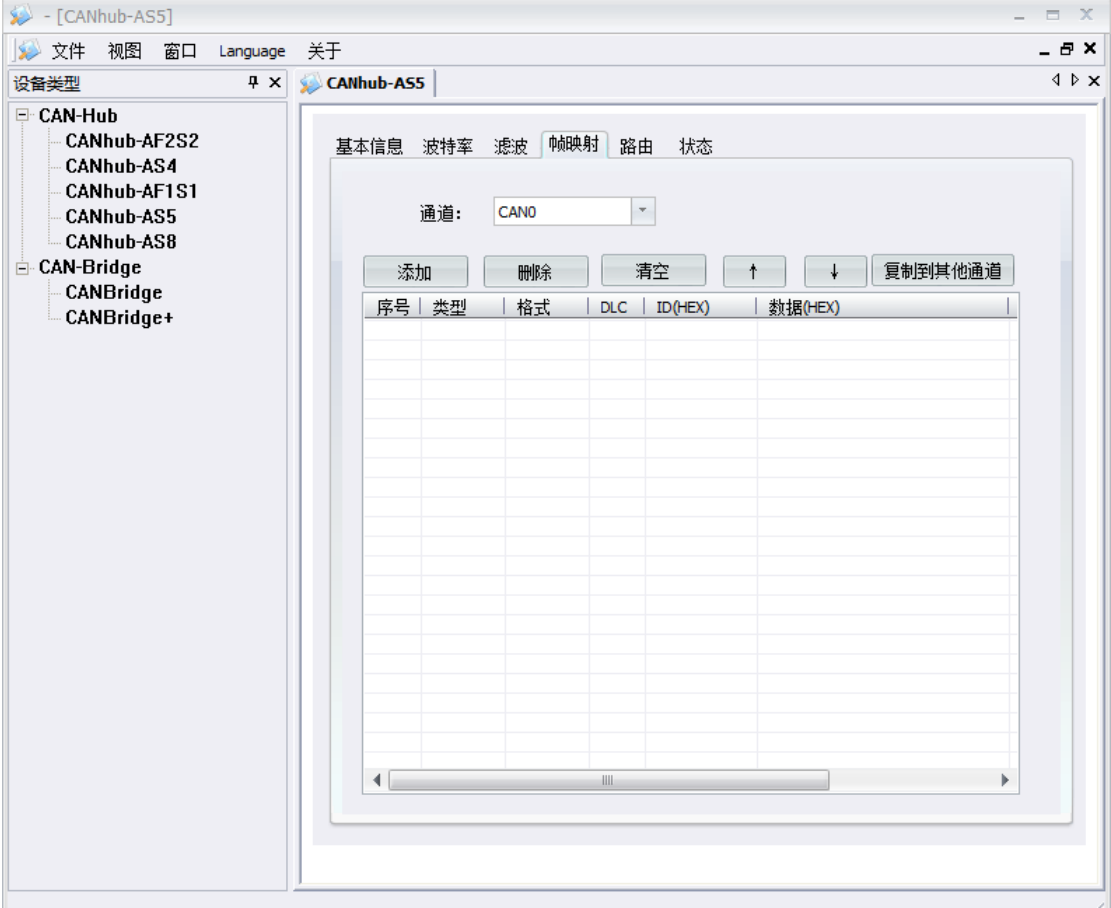

#### 图 4.10 帧映射窗口

<span id="page-18-0"></span>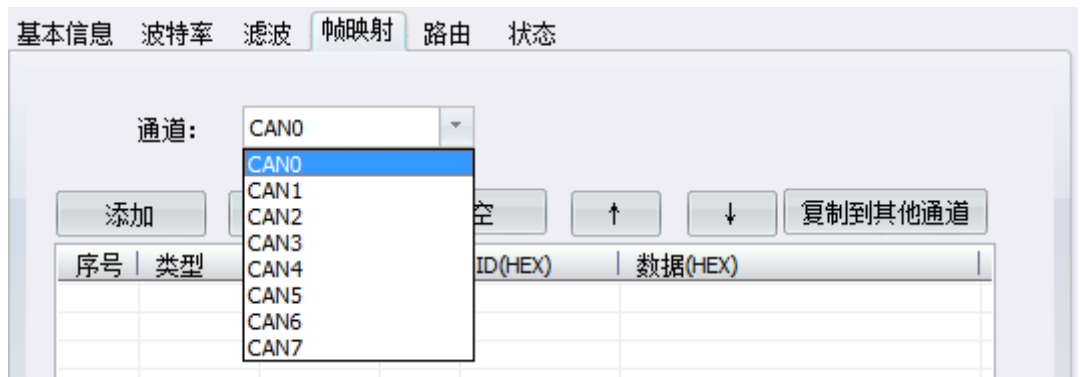

#### 图 4.11 帧映射通道选择

<span id="page-18-1"></span>点击 **\_\_\_\_添加\_\_\_\_\_**按钮可添加帧映射规则,并弹出窗口如图 [4.12](#page-19-1)。帧映射分为两步, 第 一步是将接收的帧与源帧比较,第二步是将接收的帧转换为目标帧,当然前提是第一步比较 通过,比较不通过则不转换,直接输出原始的接收帧。

源帧和目标帧配置方法一样,包括 5 种类型, 帧类型(标准帧/扩展帧)、格式(数据帧 /远程帧)、长度(DLC)、ID、Data。可任意组合,勾选代表比较或转换,不够选代表忽略。 当源帧全部不勾时,代表比较失败,直接输出原始的接收帧;目标帧全部不勾时,代表不转 换,直接输出原始的接收帧。

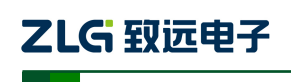

# **CANHub-AS5**

高性能五通道 CAN 集线器

如图 [4.12](#page-19-1) 所示,源帧勾选了帧类型并选择标准帧,其它没有勾,那么接收的帧只要是 标准帧代表比较通过,将转换到目标帧,目标帧勾选了帧类型、长度、ID,说明这三个部分 要做转换,而格式、Data 没有勾选则保持原始的接收帧输出。

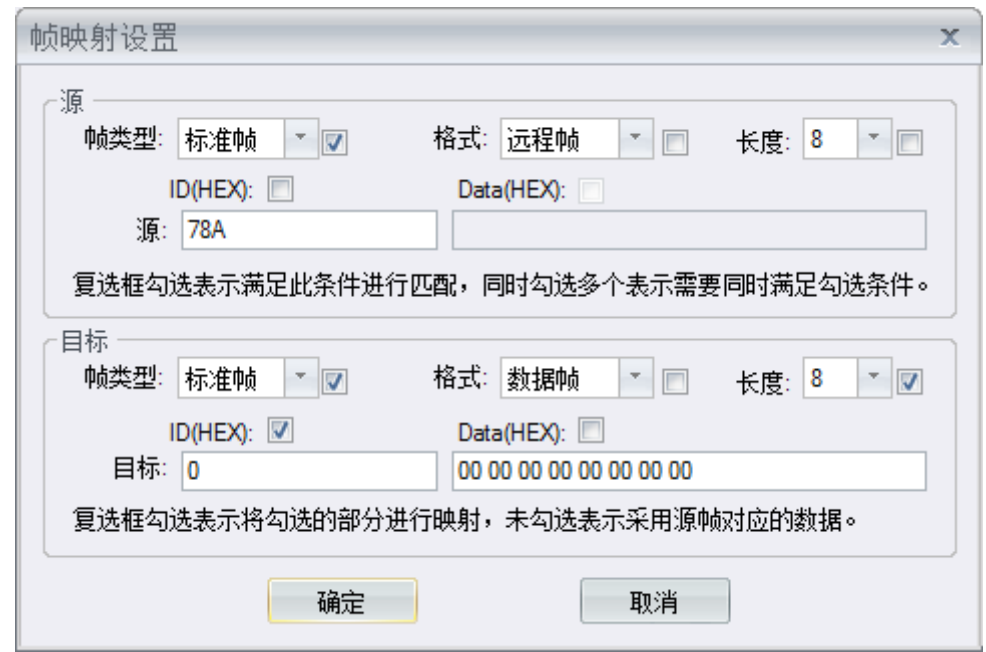

图 4.12 帧映射添加窗口

<span id="page-19-1"></span>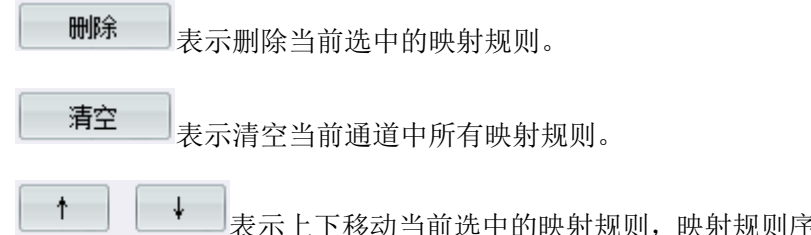

表示上下移动当前选中的映射规则,映射规则序号越小则优先级更高, 即一帧一旦满足了一个映射规则则不会继续检查其它映射规则了。

复制到其他通道<br>表示将当前通道所有的帧映射规则复制到其它通道中。

### <span id="page-19-0"></span>**4.3.4** 路由

路由窗口用于配置各接收通道的帧转发功能,如图 [4.13](#page-20-1),每一行对应一个接收通道。在 一行中选中一个复选项则表示该接收通道将接收的帧转发到选中的通道,每行可以选中 0 个或多个。底端全选复选项用于选中全部或取消选中全部。

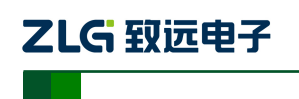

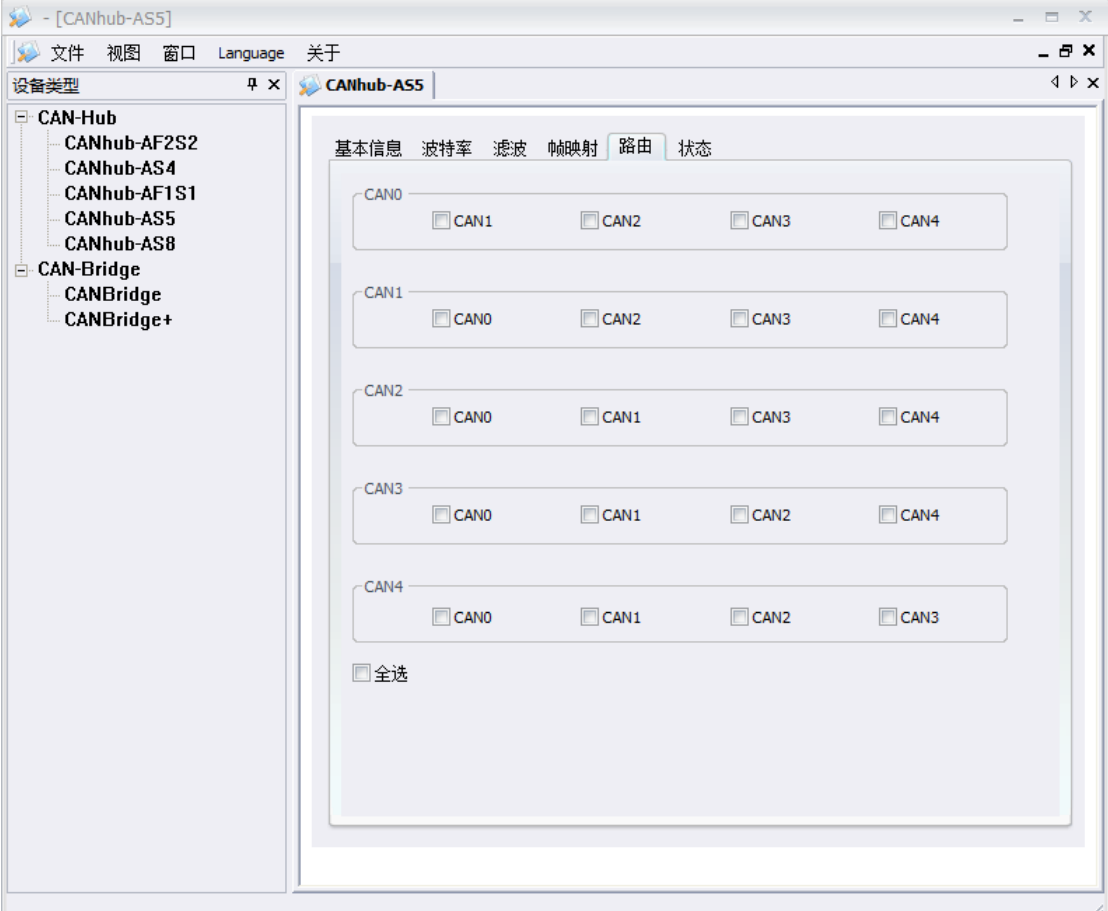

### 图 4.13 路由窗口

<span id="page-20-1"></span>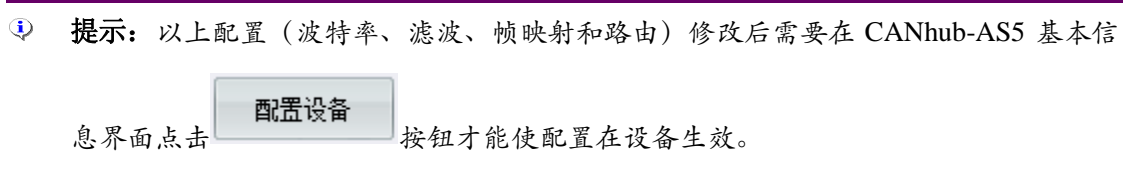

## <span id="page-20-0"></span>**4.4** 查看各通道状态

在 CANhub-AS5 状态界面中分别列有各个通道 sja1000 中的状态信息和接收、发送错误

1<br>计数器值,需要点击 和新 按钮才会从各个通道 sja1000 重新获取这些状态信息。状 态部分红色表示 sja1000 状态寄存器对应位为 1, 蓝色表示 0。

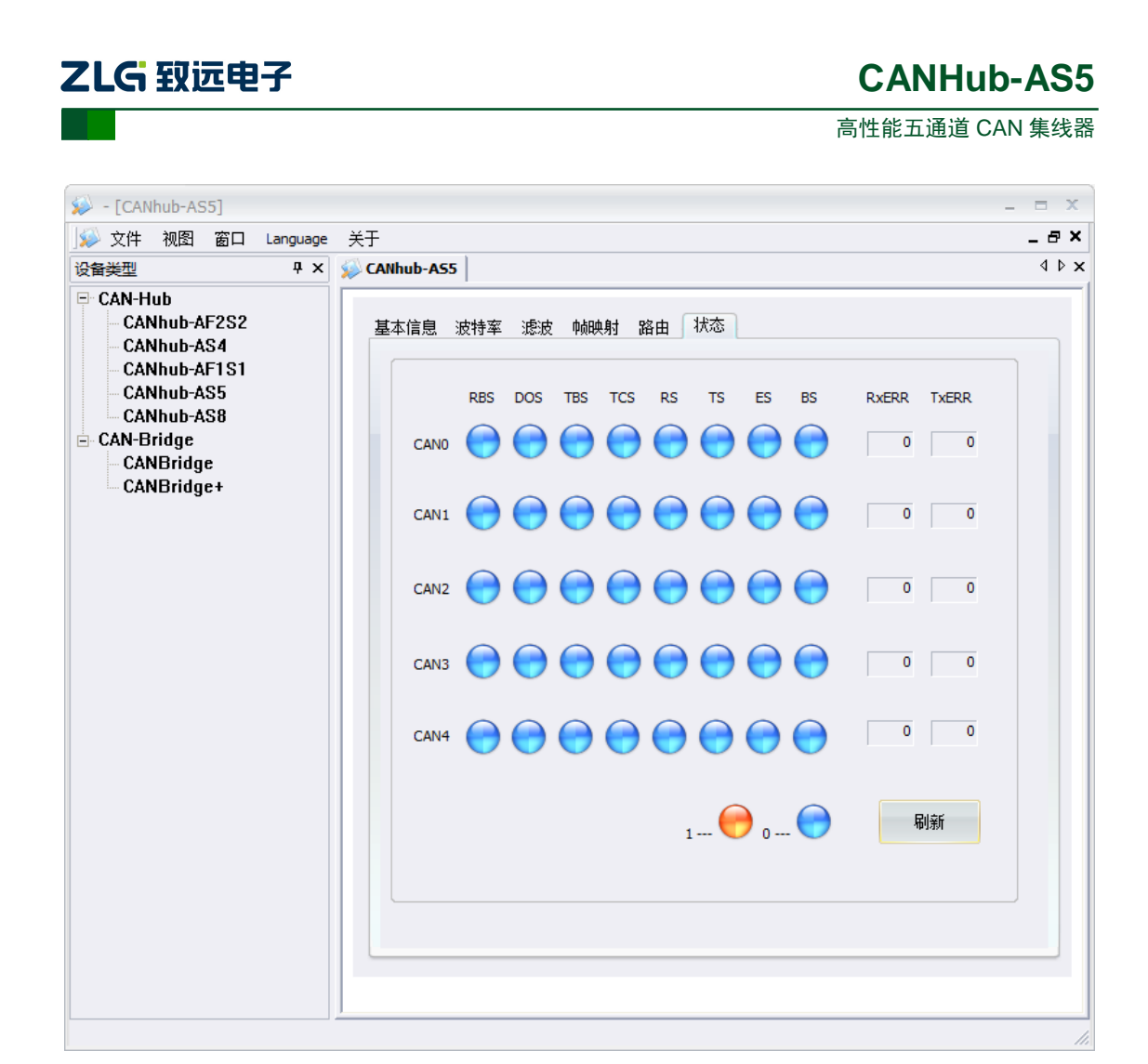

图 4.14 各通道状态

### <span id="page-21-0"></span>**4.5** 升级固件

CANhub-AS5 设备支持本地固件升级,固件升级步骤如下:

在 CANhub-AS5 基本信息界面的固件升级部分如图 [4.15](#page-21-1) 所示。

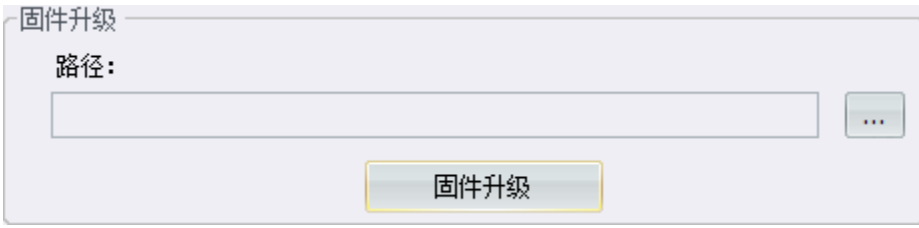

<span id="page-21-1"></span>单击 … 选择固件升级文件(\*.bin), 出现如图 [4.16](#page-22-0) 所示, 选择正确的固件文件后点 击打开返回 CANhub-AS5 基本信息界面,此时固件文件所在的路径出现在路径文本框中。

图 4.15 固件升级部分

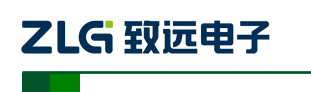

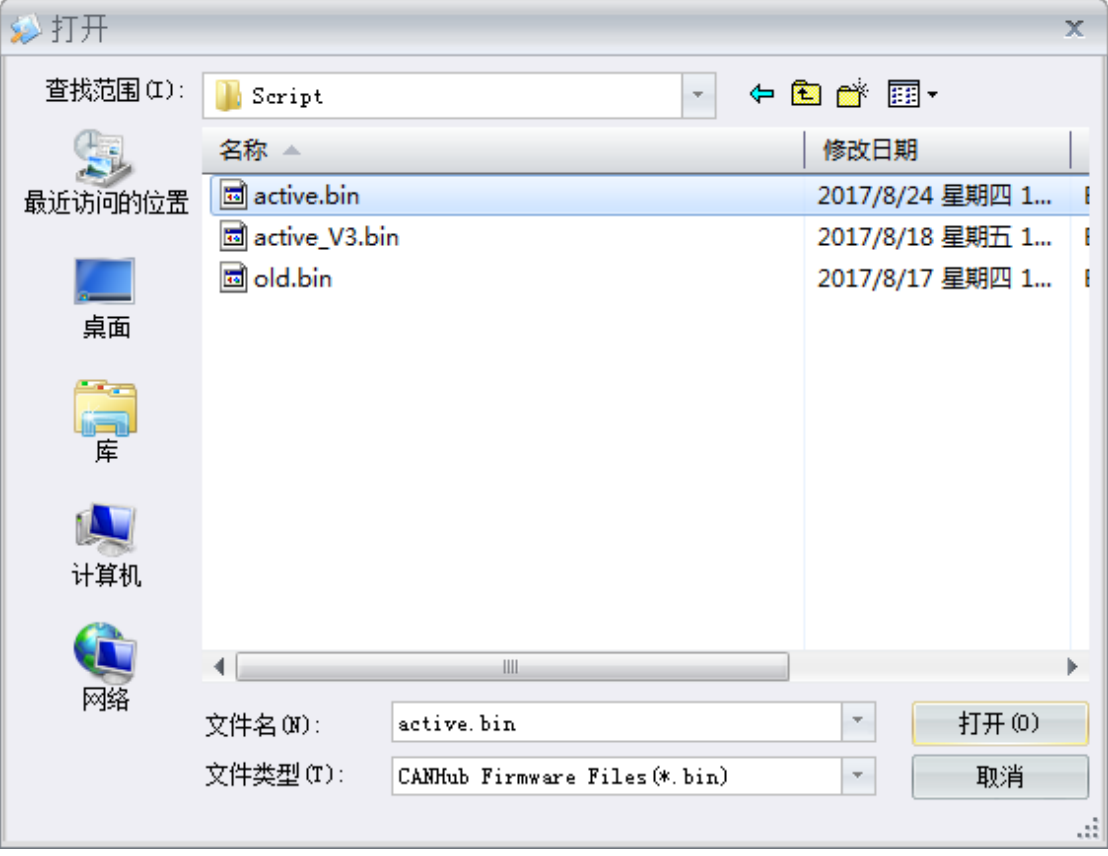

图 4.16 选择升级固件文件

<span id="page-22-0"></span>然后点击 <mark>固件升级 核钮即可开始升级固件,打开固件升级进度界面如图 [4.17](#page-22-1),</mark> 固件升级期间千万不要断开设备,否则可能导致设备永久失效。

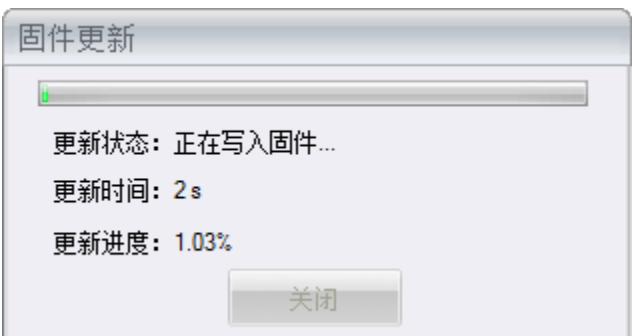

#### 图 4.17 固件升级进度

<span id="page-22-1"></span>大约 200 秒后固件即可升级完成, 如图 [4.18](#page-23-0) 所示, 点击"是"则表示立即重新启动并 使用新固件(启动时间小于 1 秒);点击"否"则表示下次重新上电后新固件才生效。

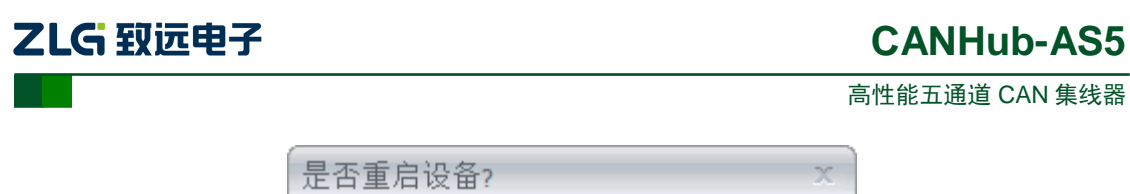

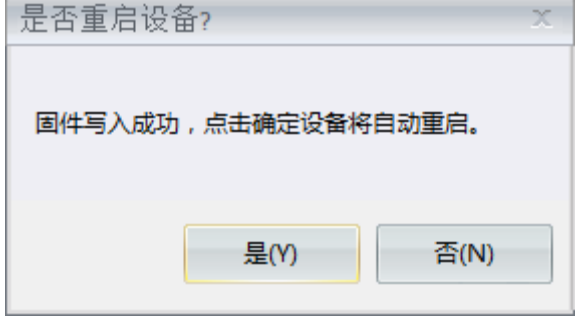

图 4.18 固件升级完成

<span id="page-23-0"></span>若使用 USB 连接设备,若升级固件较慢可在 WINDOWS 设备管理器(计算机--右键--> 管理---->设备管理器)中[\(图](#page-14-1) **4**.**3**)双击设备所在的 COM 口设备,打开 COM 口属性窗口, 点击端口设置选项卡,如图 [4.19](#page-23-1),然后点击"高级"按钮,打开 COM 口高级设置,如图 [4.20](#page-24-0)。

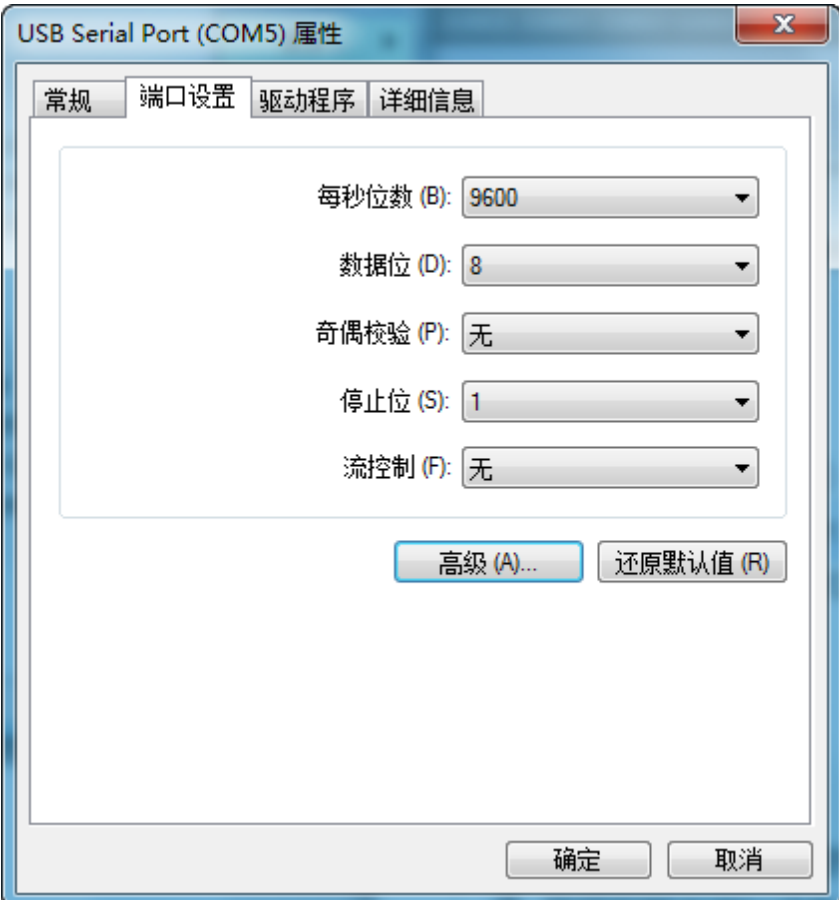

图 4.19 COM 口属性界面

<span id="page-23-1"></span>在图 [4.20](#page-24-0) 中将"BM 选项"中"延迟计数器(毫秒)"选择最小的 1ms,最后点击确定 即可。这里对COM口的设置需要在CANCfg没有打开或关闭对应COM口后设置才能生效。

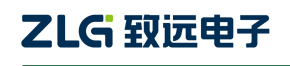

# **CANHub-AS5**

高性能五通道 CAN 集线器

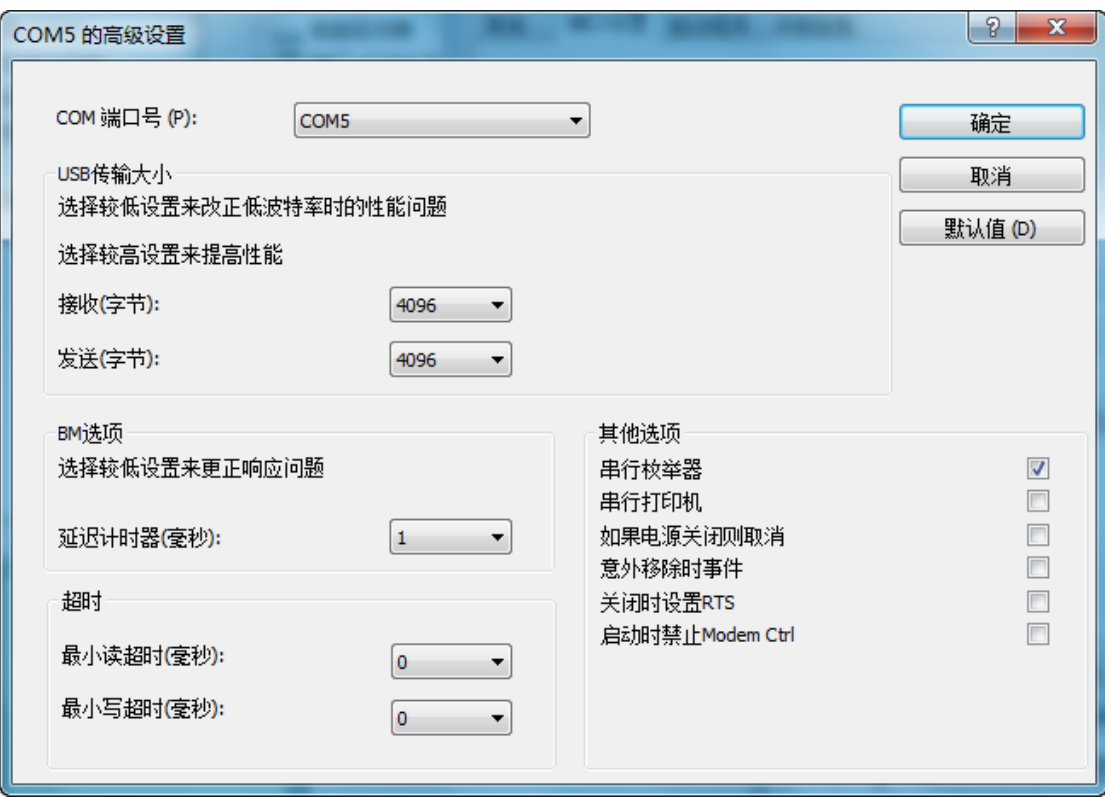

<span id="page-24-0"></span>图 4.20 COM 口高级设置

# <span id="page-25-0"></span>**5.** 检查和维护

CANhub-AS5 接口卡的主要电气部件都是半导体元件,尽管它有很长的寿命,但在不正 确环境下也可能加速老化。应该进行定期检查,以保证保持所要求的条件。推荐每 6 月到一 年,至少检查一次。在不利的环境条件下,应该进行更频繁的检查。

如果在维护过程中遇到问题,请阅读下面的内容,以便找到问题的可能的原因。如果仍 无法解决问题,请联系广州致远电子有限公司。

| 序号             | 项目    | 检查                                 | 标准                               | 行动                                    |
|----------------|-------|------------------------------------|----------------------------------|---------------------------------------|
| $\mathbf{1}$   | 电源供应  | 在电源供应端<br>检查电压波动                   | 电源 9-48V DC                      | 电压表在电源输<br>入端检查电压                     |
| $\overline{2}$ | 周围环境  | 检查周围环境<br>温度(包括封<br>闭环境的内部<br>温度)  | $0 \text{ C} \sim +85 \text{ C}$ | 使用温度计检查<br>温度并确保环境<br>温度保持在允许<br>的范围内 |
|                |       | 检查环境湿度<br>(包括封闭环<br>境的内部湿<br>度)    | 没有空调时相对湿度必须在<br>$10\% \sim 90\%$ | 使用湿度计检查<br>湿度并确保环境<br>湿度保持在允许<br>范围内  |
|                |       | 检查灰尘、粉<br>末、盐、金属<br>屑的积累           | 没有积累                             | 清洁并保护设备                               |
|                |       | 检查水、油或<br>化学喷雾碰撞<br>到设备            | 没有喷雾碰到设备                         | 如果需要清洁保<br>护设备                        |
|                |       | 检查在设备区<br>域中易腐蚀或<br>易燃气体           | 没有易腐蚀或易燃气体                       | 通过闻或使用一<br>个传感器检查                     |
|                |       | 检查震动和冲<br>击水平                      | 震动和冲击在规定范围内                      | 如果需要安装衬<br>垫或其它减震装<br>置               |
|                |       | 检查设备附近<br>的噪声源                     | 没有重要噪声信号源                        | 隔离设备和噪声<br>源或保护设备                     |
| 3              | 安装和接线 | 检查每个单元<br>的连接并已经<br>与下一个单元<br>安全锁定 | 没有松动                             | 把连接器完全压<br>到一起和用滑块<br>把它们锁住           |

表 5.1 检查内容

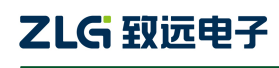

## 续上表

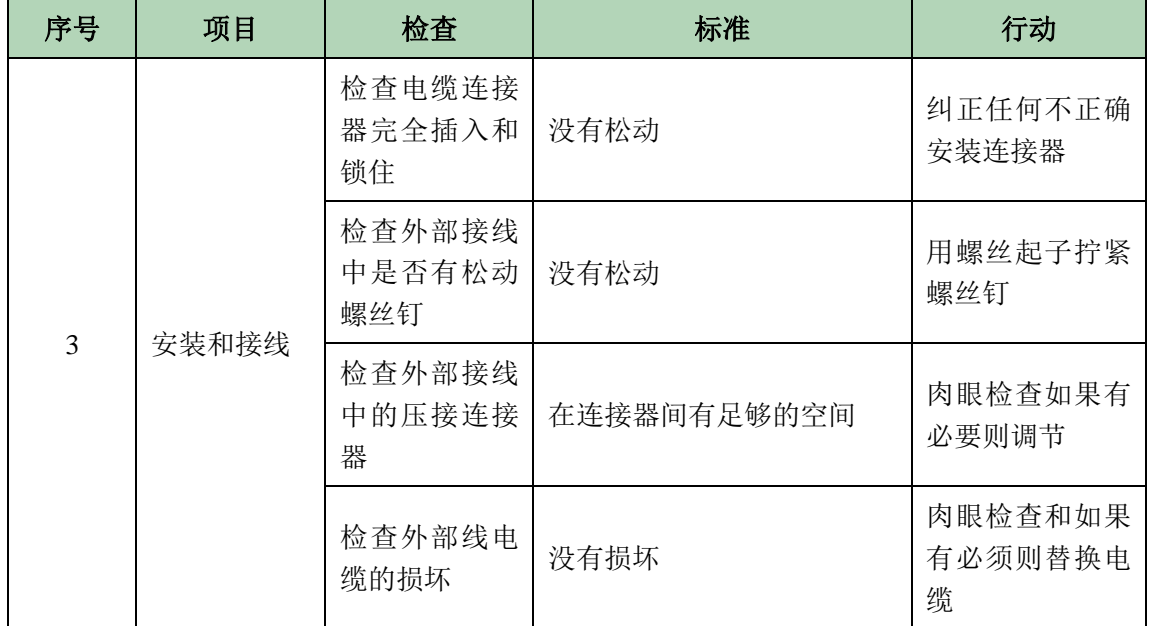

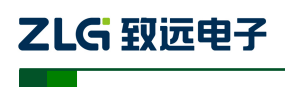

# <span id="page-27-0"></span>**6.** 装箱清单

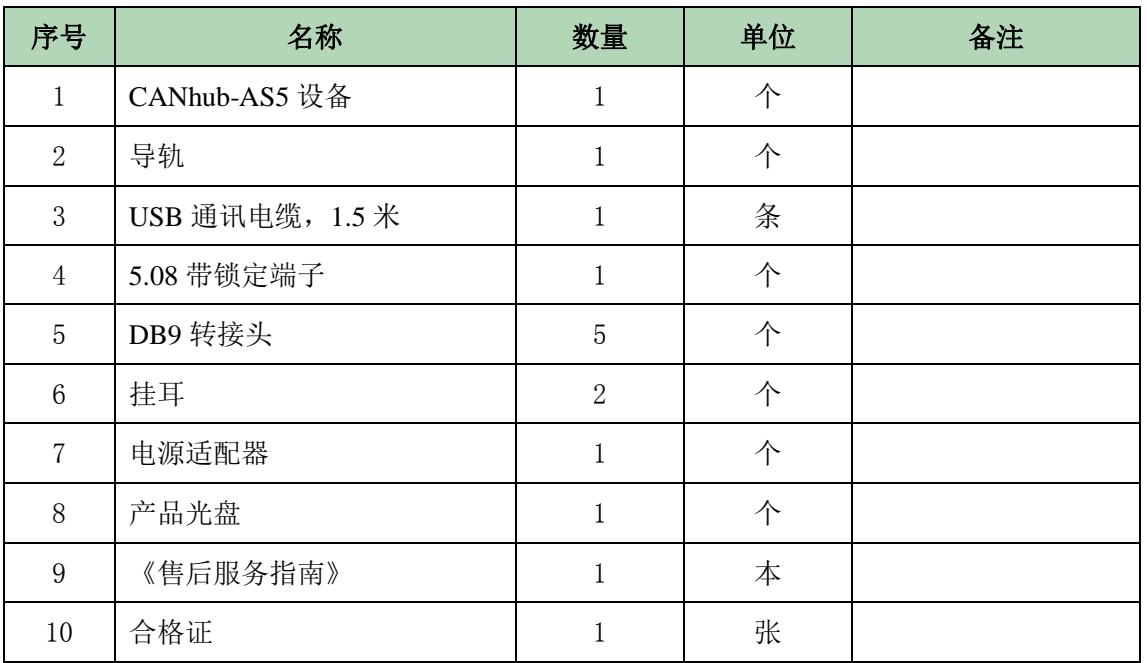

表 6.1 装箱清单

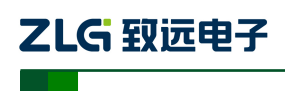

# <span id="page-28-0"></span>**7.** 免责声明

广州致远电子有限公司隶属于广州立功科技股份有限公司。本着为用户提供更好服务的 原则,广州致远电子有限公司(下称"致远电子")在本手册中将尽可能地为用户呈现详实、 准确的产品信息。但介于本手册的内容具有一定的时效性,致远电子不能完全保证该文档在 任何时段的时效性与适用性。致远电子有权在没有通知的情况下对本手册上的内容进行更新, 恕不另行通知。为了得到最新版本的信息,请尊敬的用户定时访问致远电子官方网站或者与 致远电子工作人员联系。感谢您的包容与支持!